# РЕКОМЕНДАЦИИ ПО УСТАНОВКЕ

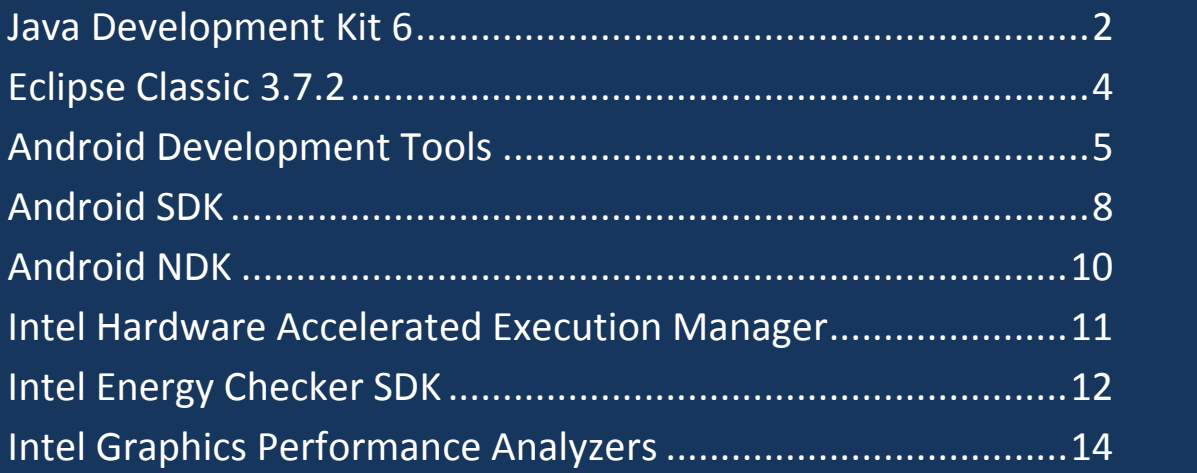

Дополнительный материал к учебному курсу «Разработка Android-приложеий для смартфонов на базе процессора Intel Atom»

Подготовлен Лабораторией СПбГУ-Intel при поддержке корпорации Intel

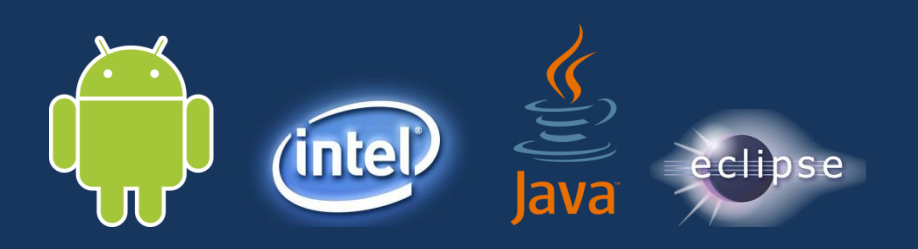

## Java Development Kit 6 2

1. Скачайте установочный файл в соответствии с операционной системой: <http://www.oracle.com/technetwork/java/javase/downloads/jdk6-downloads-1637591.html>

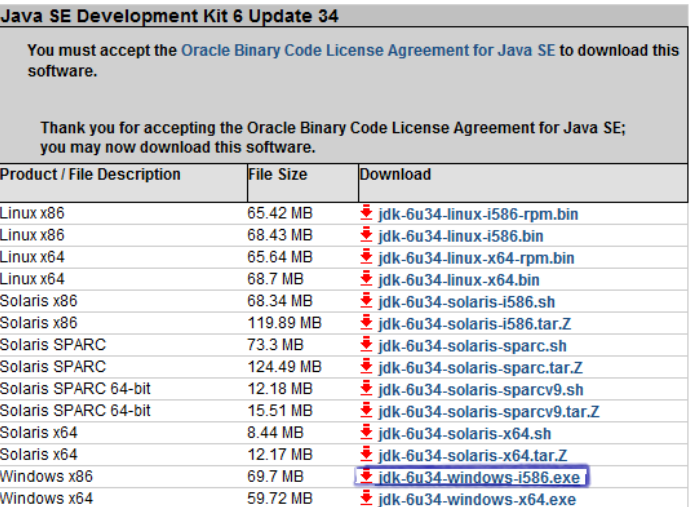

2. Запустите его. Появится окно установки:

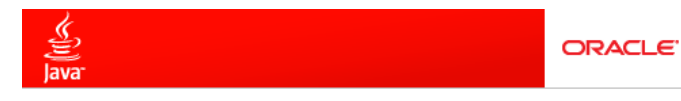

Welcome to the Installation Wizard for Java™ SE Development Kit 6 Update 34

This wizard will guide you through the installation process for the Java SE Development Kit 6 Update 34.

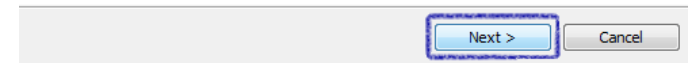

3. Выберите комплектацию и директорию установки:

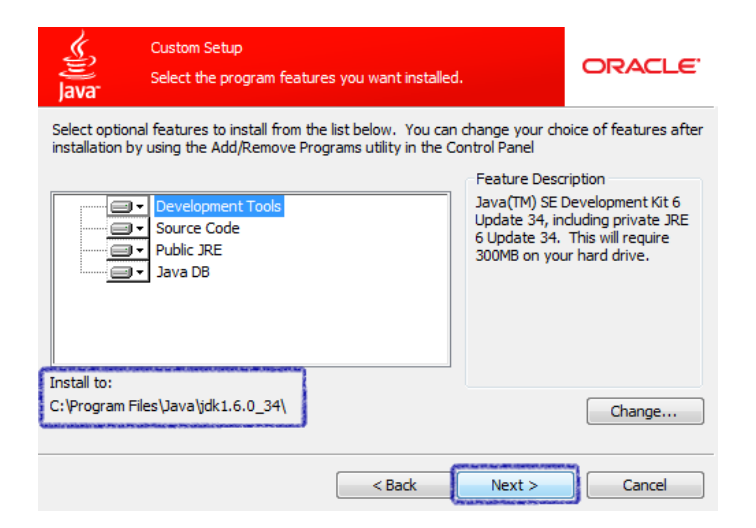

# Java Development Kit 6 3

4. Во время установки будет предложено выбрать директорию для установки JRE:

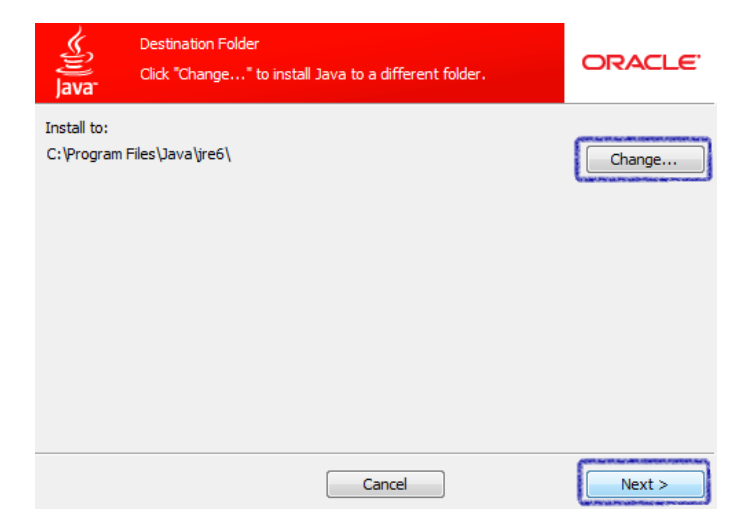

#### 5. Завершение установки:

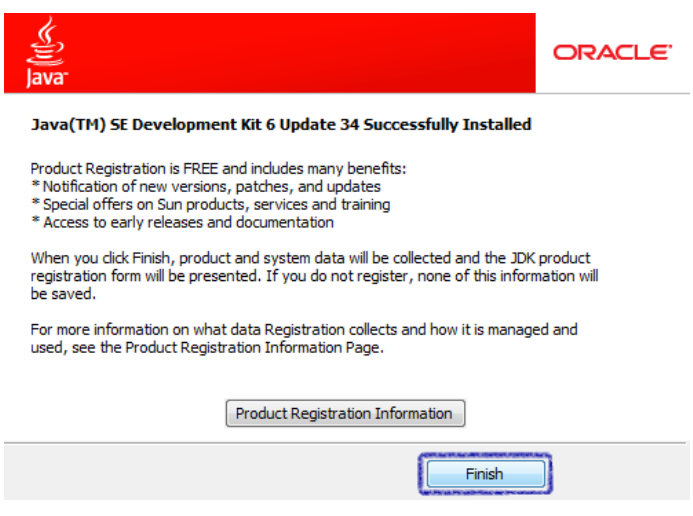

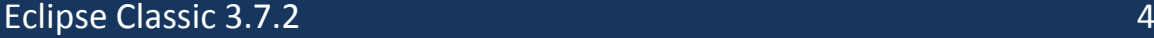

1. Скачайте архив в соответствии с операционной системой: <http://www.eclipse.org/downloads/packages/eclipse-classic-372/indigosr2>

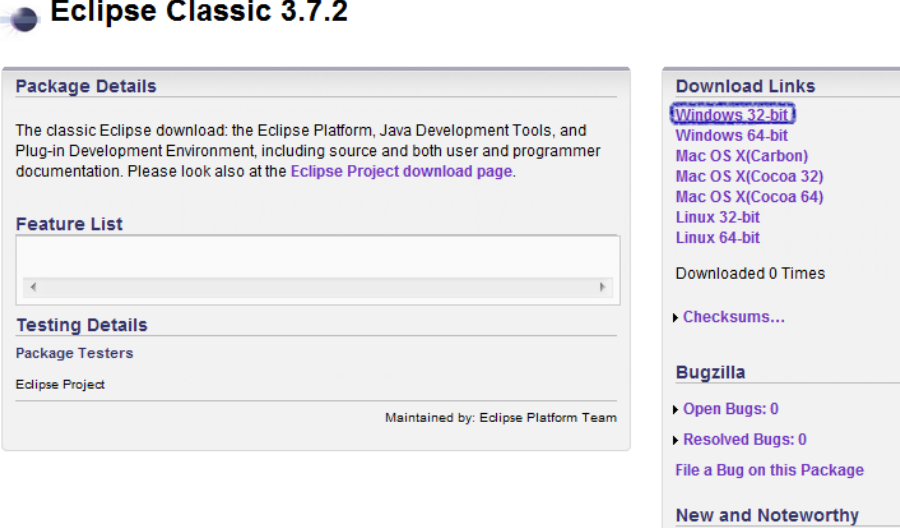

Eclipse Platform

2. Распакуйте архив в папку, где будет расположен Eclipse:

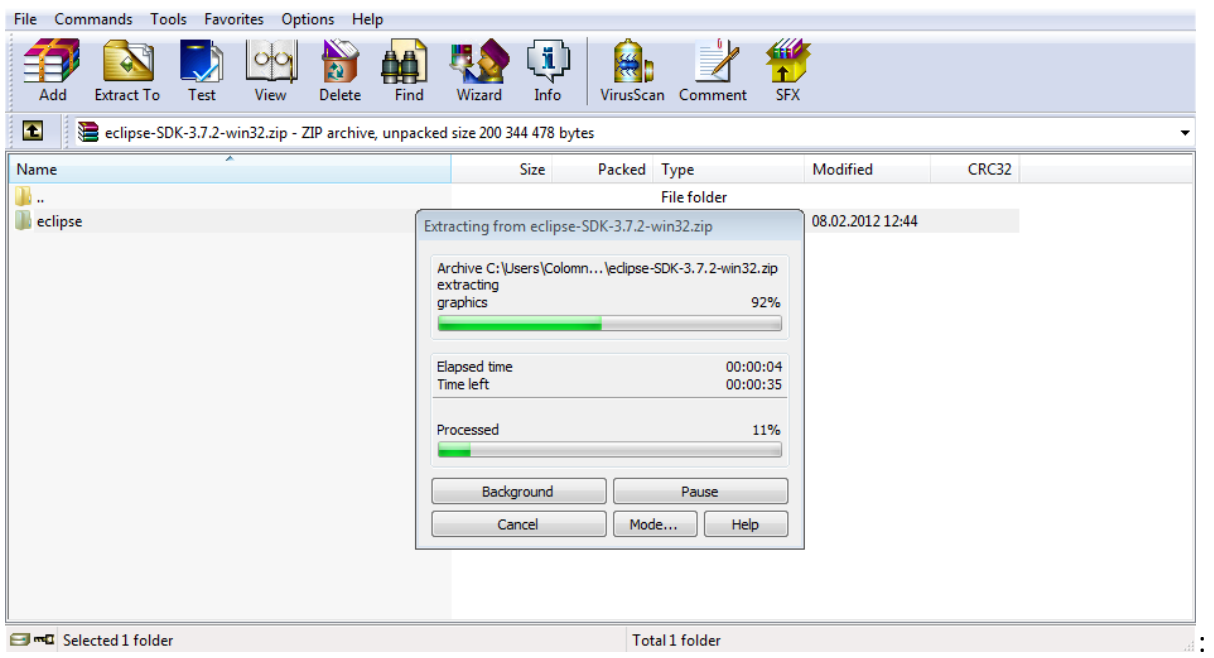

## Android Development Tools 5 and 1999 and 1999 and 1999 and 1999 and 1999 and 1999 and 1999 and 1999 and 1999 a

1. Запустите Eclipse (файл eclipse.exe, который находится в распакованной папке). При запуске появится окно, в котором будет предложено выбрать директорию для проектов:

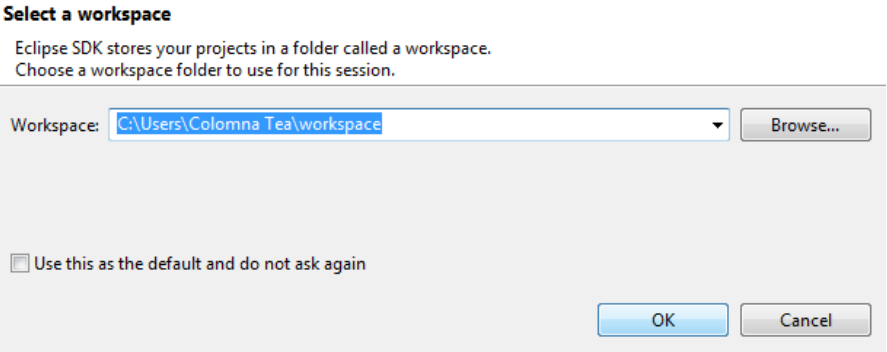

2. Для установки ADT выберите соответствующий пункт в меню:

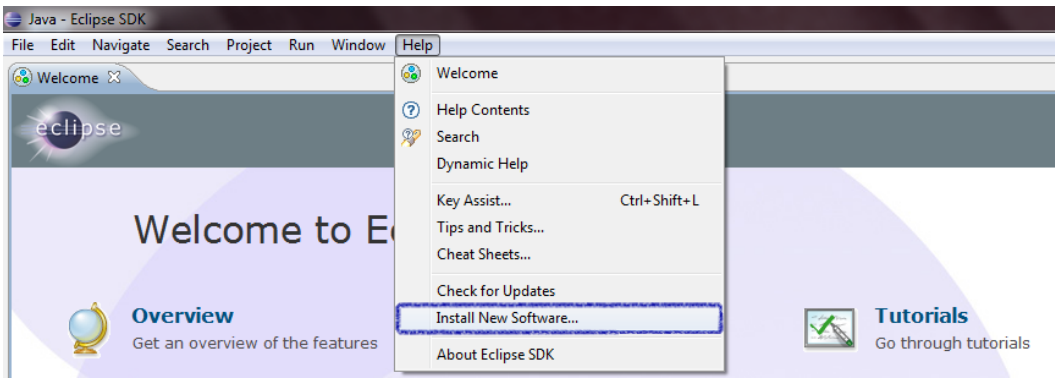

3. Добавьте адрес репозитория (https://dl-ssl.google.com/android/eclipse):

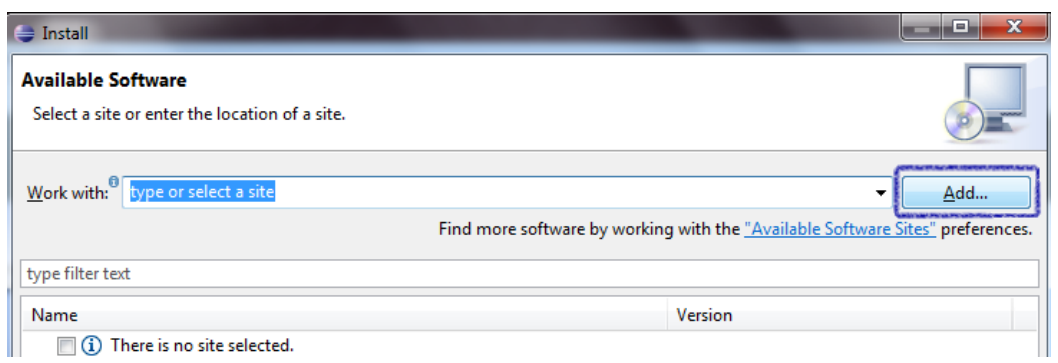

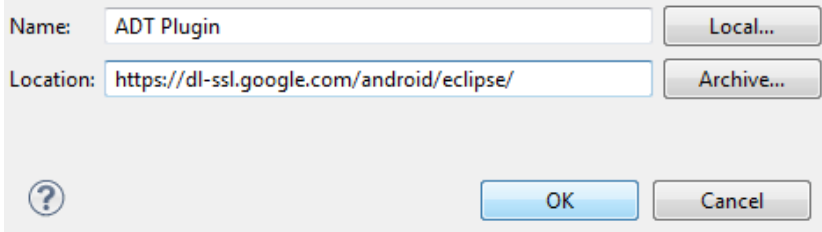

# Android Development Tools 6

## 4. Выберите пакеты для установки:

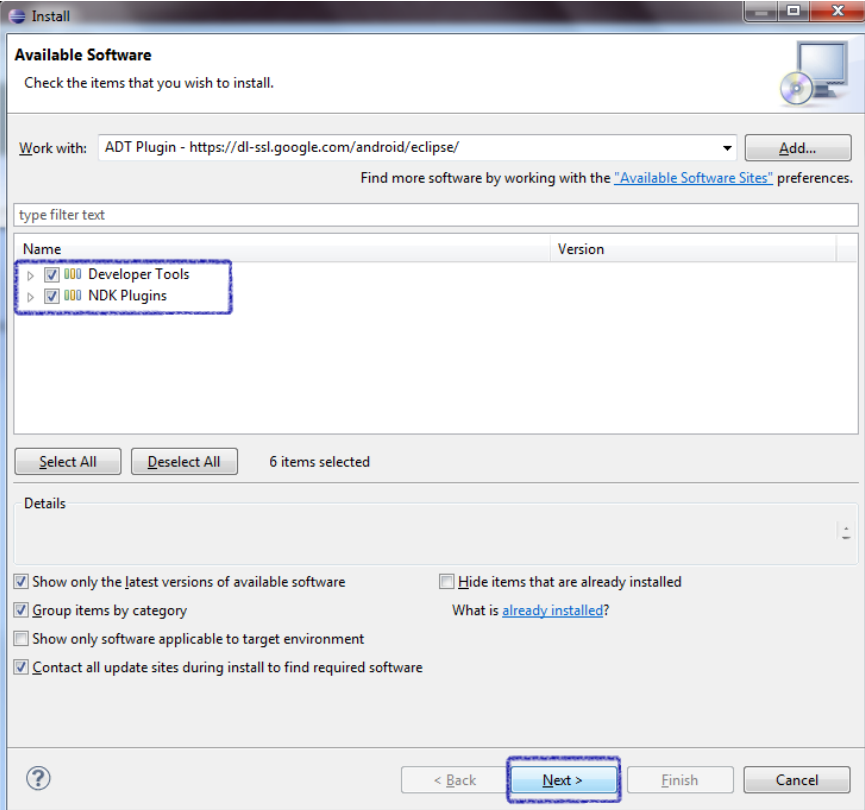

5. Ознакомьтесь с лицензионным соглашением и начинайте установку:

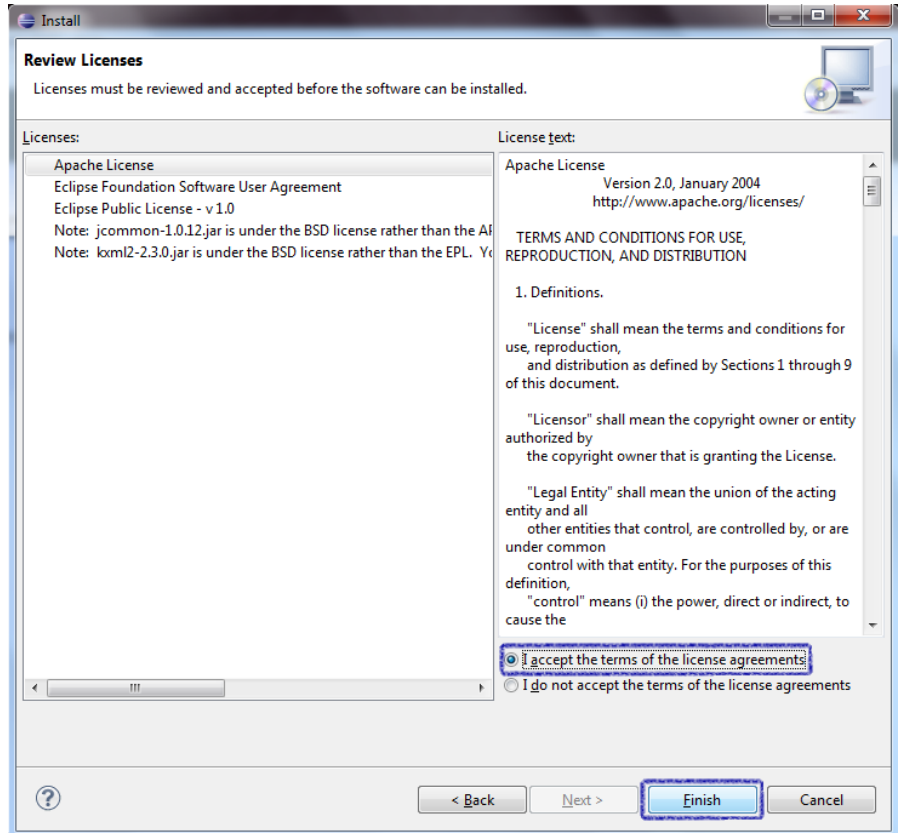

## Android Development Tools 7

6. Подобные предупреждения можно игнорировать:

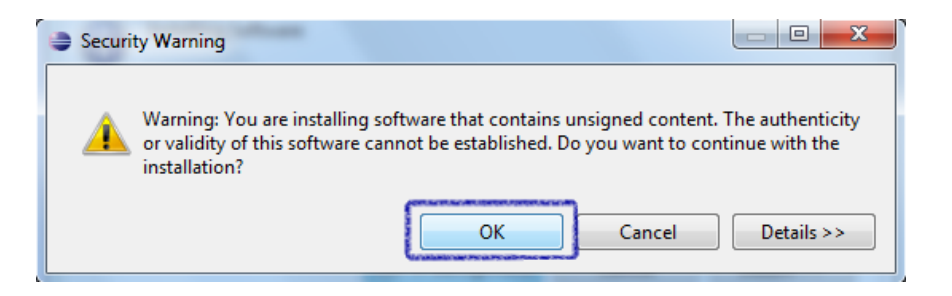

- 7. После установки потребуется перезапуск Eclipse.
- 8. После того, как установите Android SDK, проверьте настройки (меню Window -> Preferences).

В появившемся окне должен быть прописан SDK Location и список платформ:

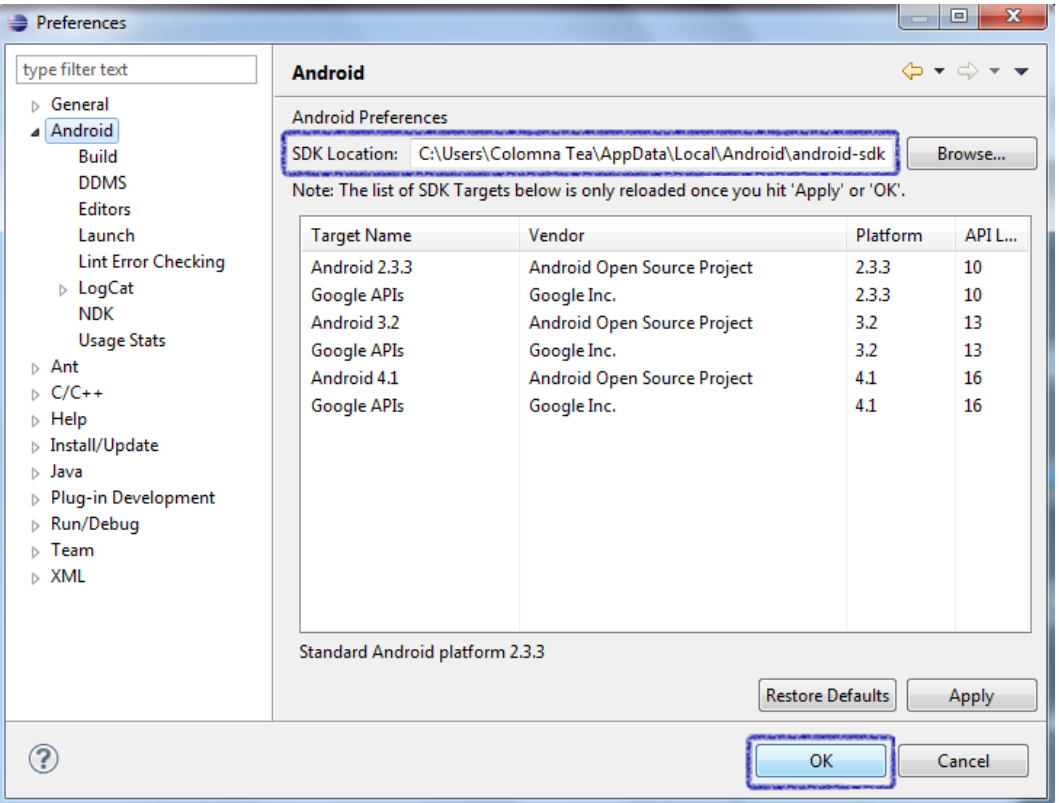

## Android SDK 8

- 1. Скачайте установочный файл: <http://developer.android.com/sdk/index.html>
- 2. Запустите его и пройдите стандартную процедуру установки. При выборе директории вместо C:/Program Files предпочтительнее C:/Users/[login]
- 3. По окончанию установки запустите SDK Manager:

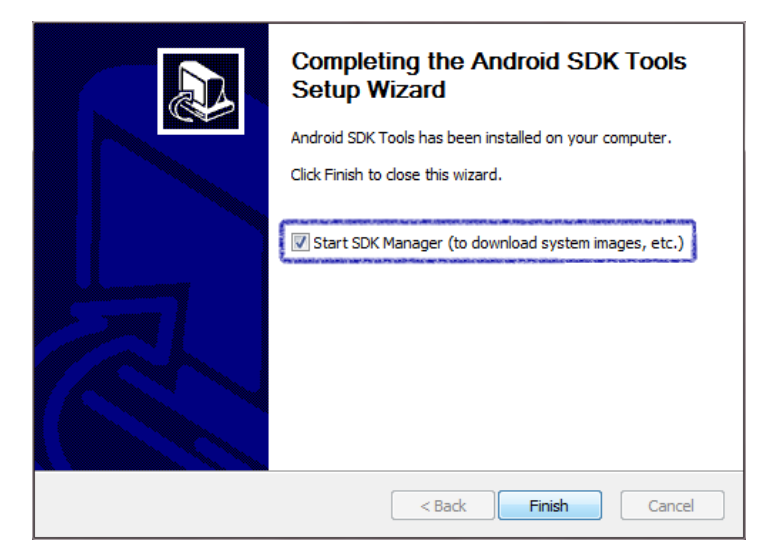

4. Выберите полностью папку "Tools", одну или несколько платформ, папку "Extras" можно выбрать по усмотрению:

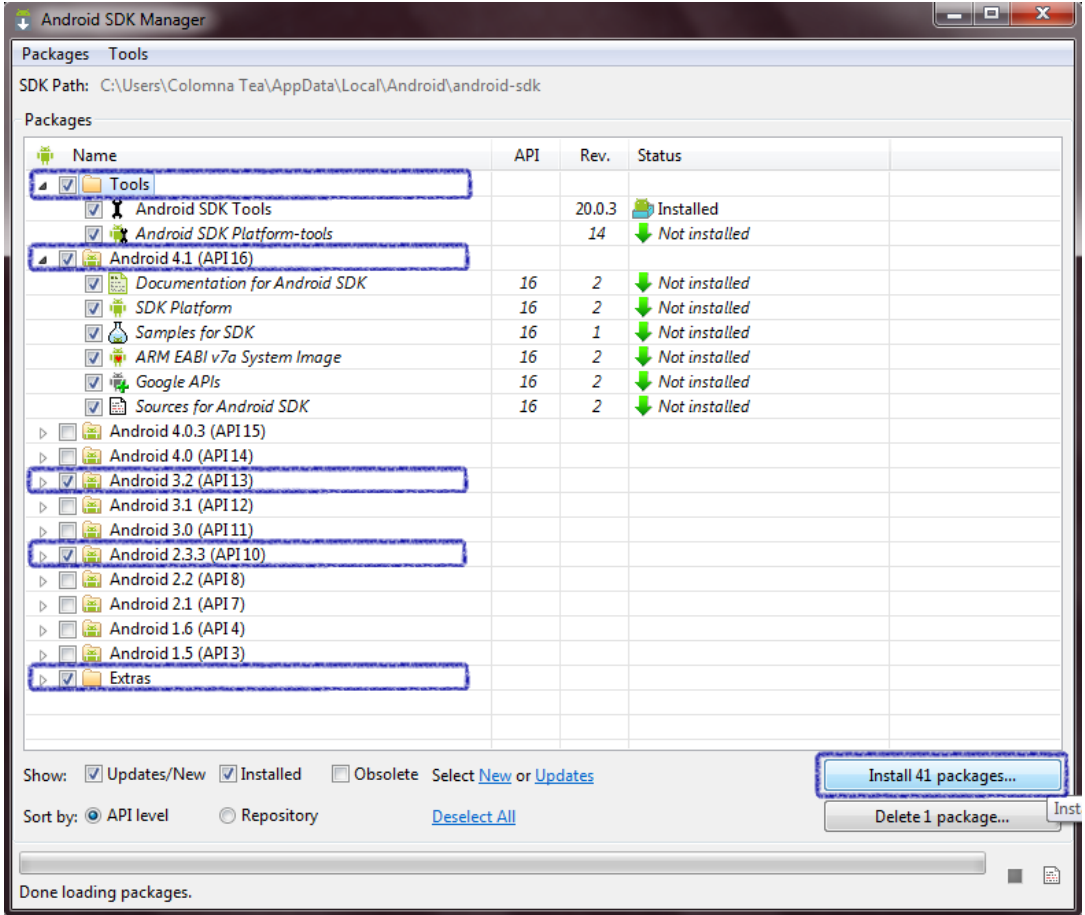

## Android SDK 9

#### 5. Лицензионное соглашение:

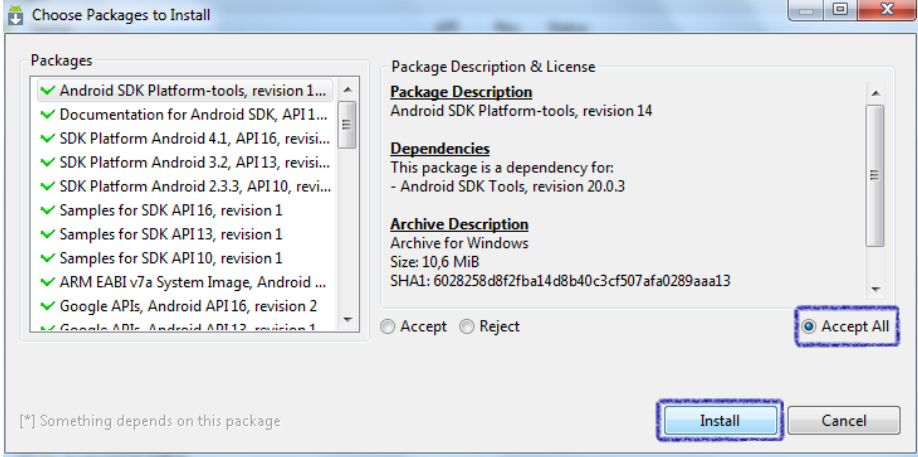

6. Если для установки была выбрана вся папка "Extras", то могут появляться такие окна:

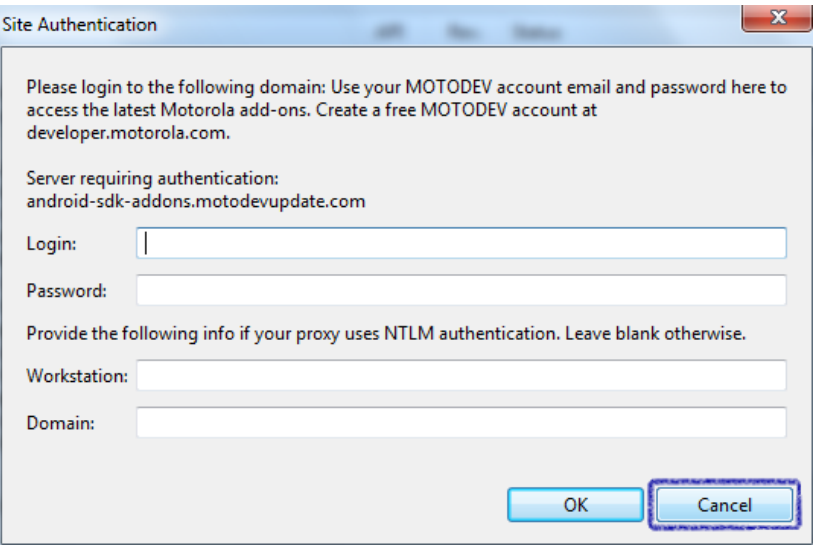

Это запрос авторизации, чтобы установить ПО для разработки под Motorola.

Нажмите "Cancel" и продолжайте установку.

7. После загрузки пакетов, закройте все окна:

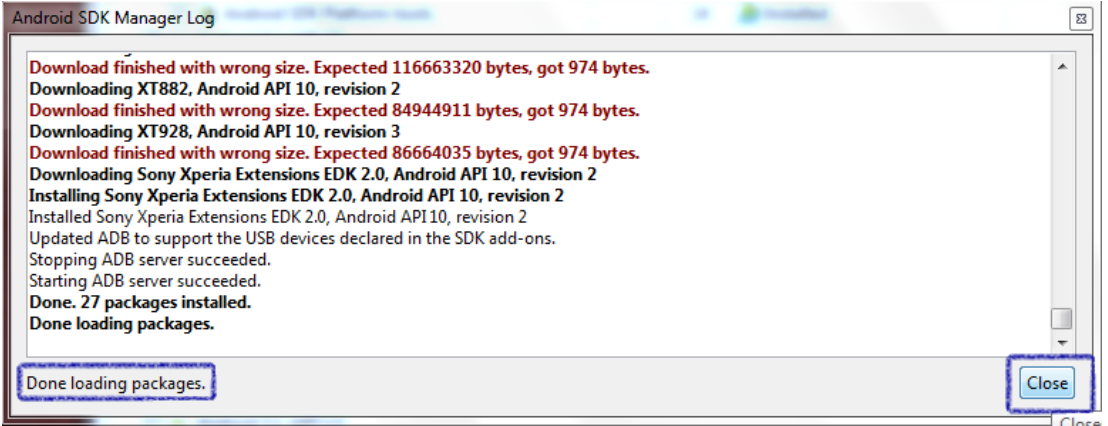

#### 1. Скачайте архив в соответствии с операционной системой:

<http://developer.android.com/tools/sdk/ndk/index.html>

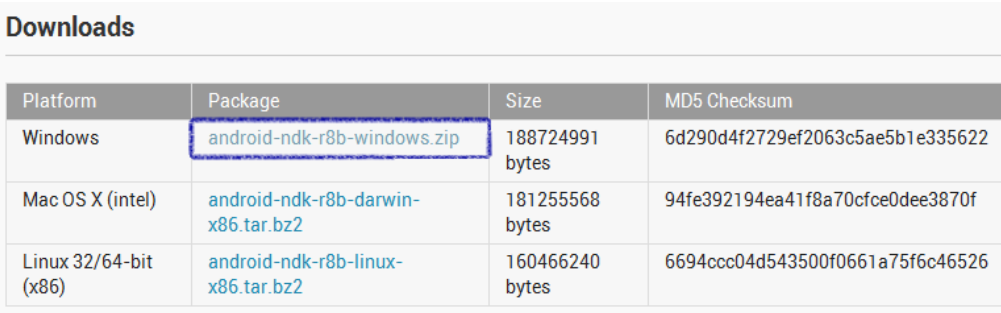

## 2. Распакуйте его.

Лучше всего распаковывать в директорию, в названии которой нет пробелов.

#### Intel Hardware Accelerated Execution Manager 11 and 11

- 1. В настройках BIOS включите возможность виртуализации.
- 2. Скачайте установочный пакет в соответствии с операционной системой (для этого будет необходимо принять лицензионное соглашение): <http://software.intel.com/en-us/articles/intel-hardware-accelerated-execution-manager/>
- 3. Распакуйте архив и начните установку, запустив файл IntelHaxm.exe
- 4. Во время установки потребуется указать объем выделяемой оперативной памяти. Если в процессе работы нужно будет изменить это значение, то запустите установку еще раз:

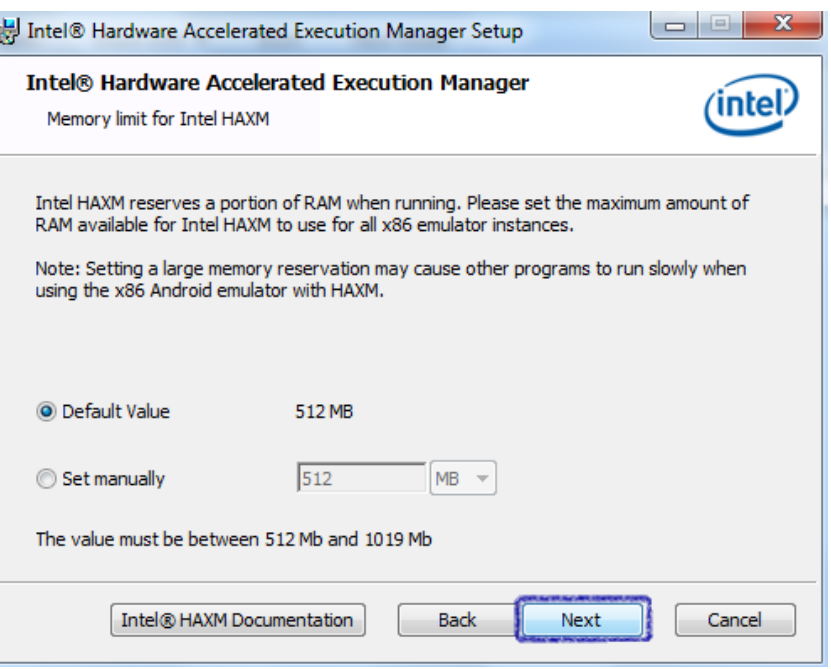

5. Для того, чтобы проверить, что все установлено верно и работает, необходимо в командной строке выполнить: sc query intelhaxm (после выполнения данной команды появится текущий статус службы):

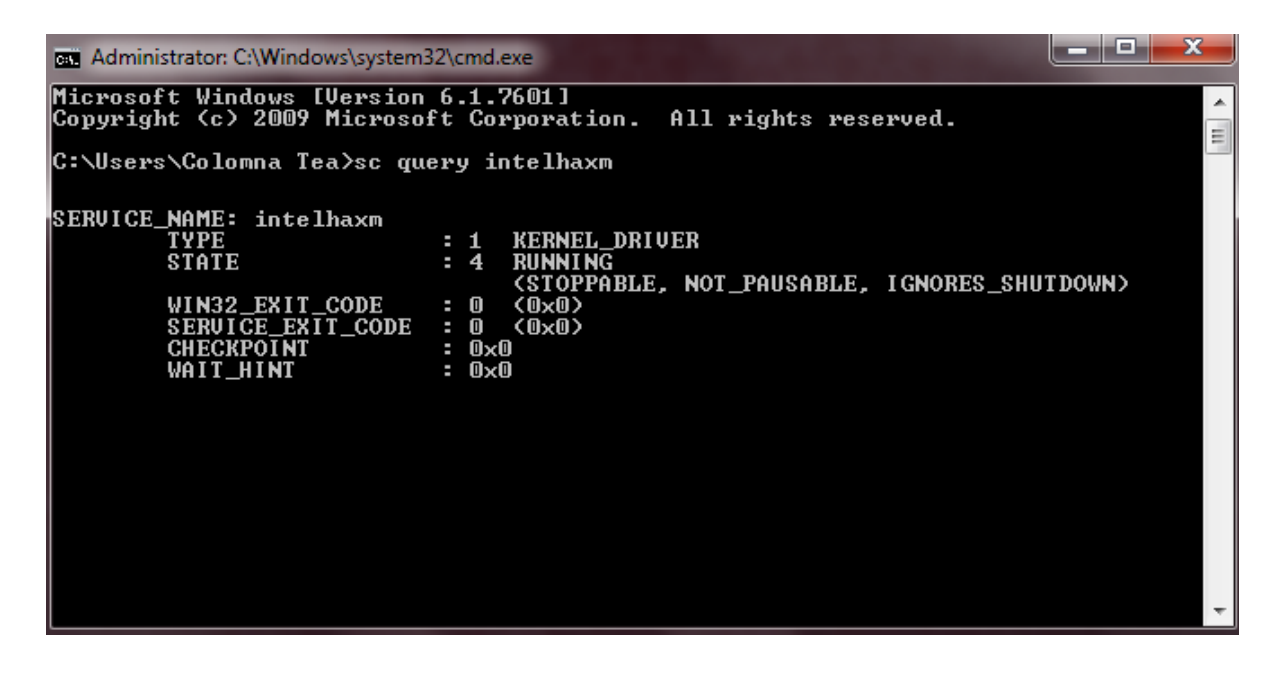

## Intel Energy Checker SDK 12

1. Скачайте пакет Intel Energy SDK: <http://software.intel.com/ru-ru/articles/intel-energy-checker-sdk/>

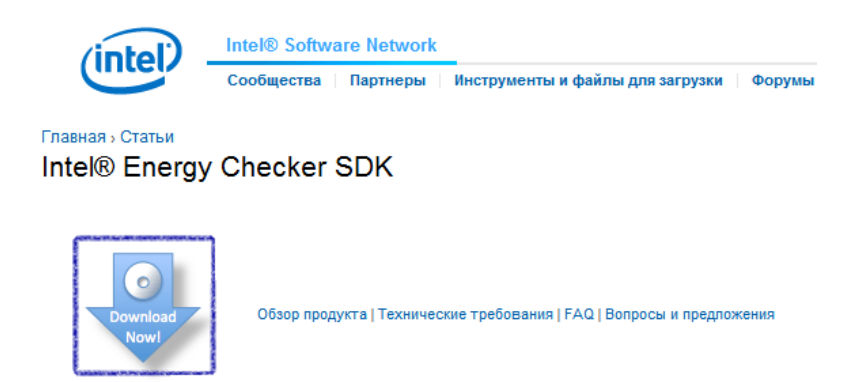

Для этого потребуется ввести свой e-mail и принять лицензионное соглашение:

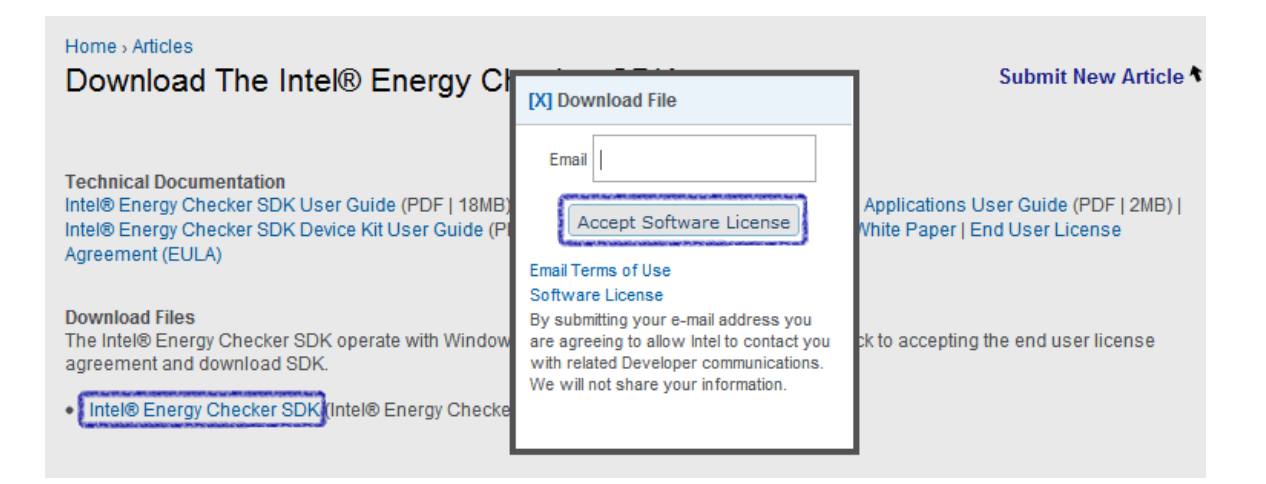

#### 2. Распакуйте архив:

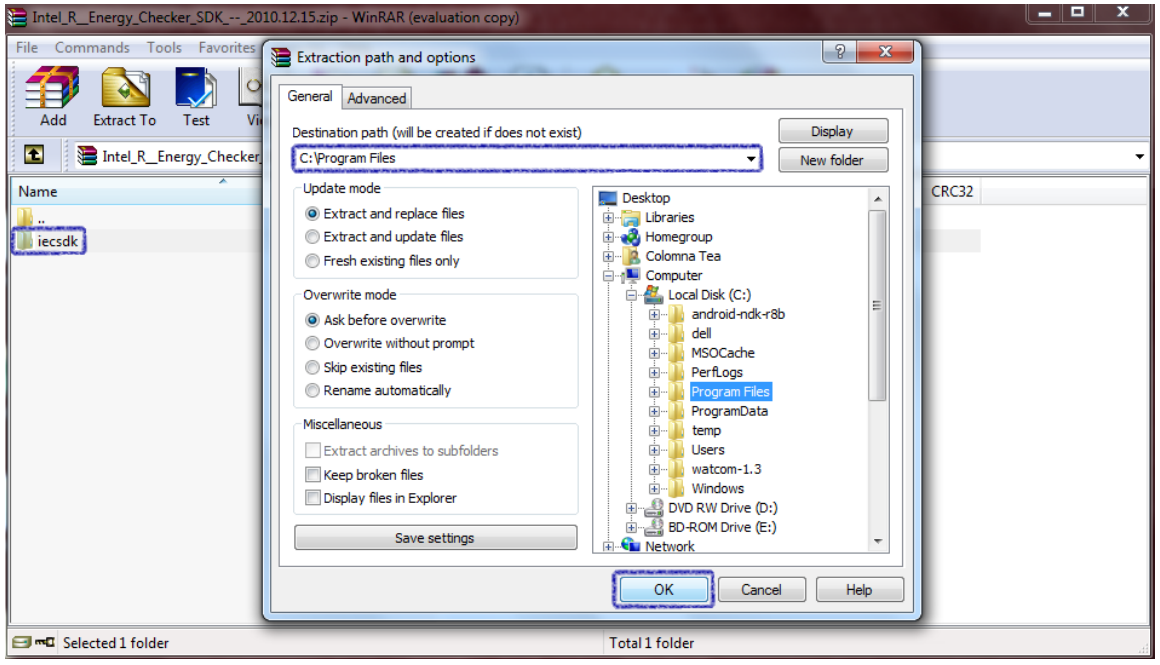

# **Intel Energy Checker SDK** 13 and 13 and 13 and 13 and 13 and 13 and 13 and 13 and 13 and 13 and 13 and 13 and 13 and 13 and 13 and 13 and 13 and 13 and 13 and 13 and 13 and 13 and 13 and 13 and 13 and 13 and 13 and 13 and

## 3. Также создайте в корневом каталоге диска C папку «productivity\_link»:

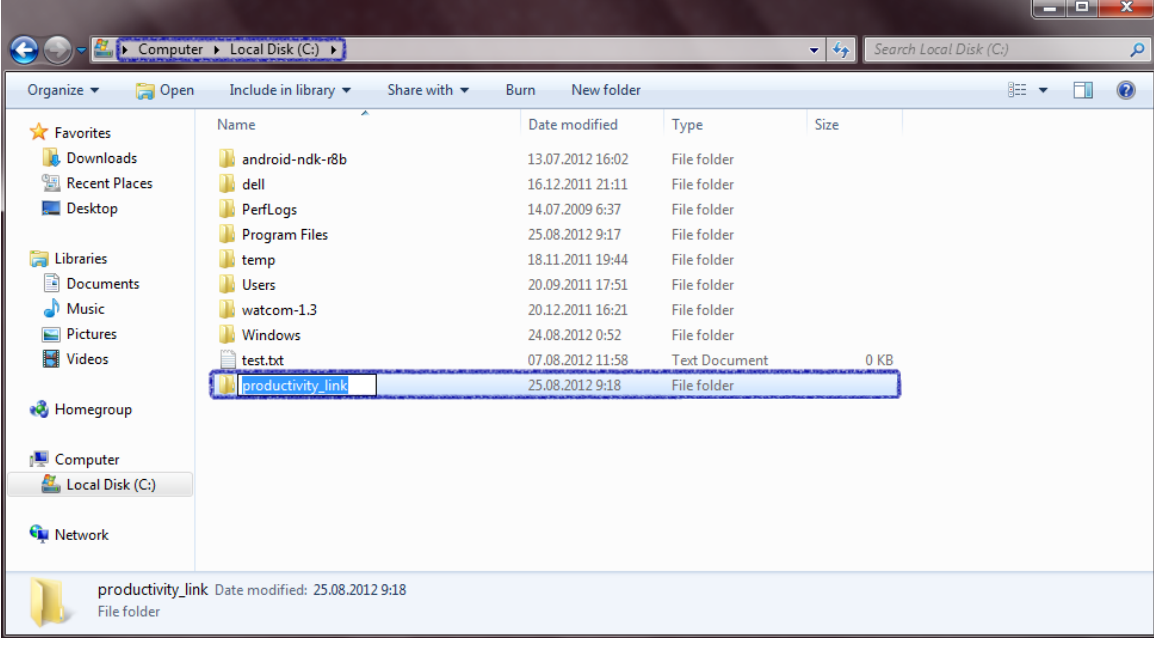

## Intel Graphics Performance Analyzers 14

## 1. Скачайте пакет Intel Graphics Performance Analyzers 2012:

<http://software.intel.com/en-us/articles/vcsource-tools-intel-gpa/>

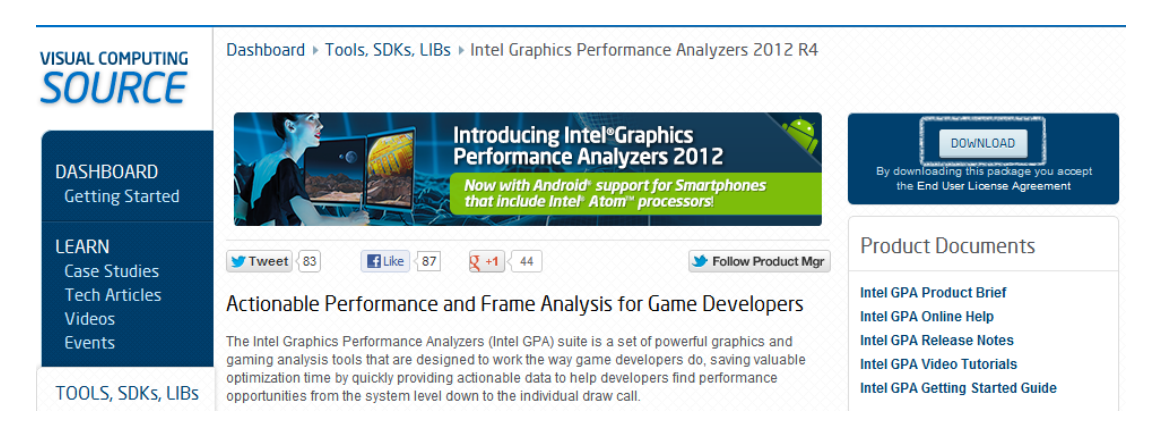

#### 2. Распакуйте скачанный архив:

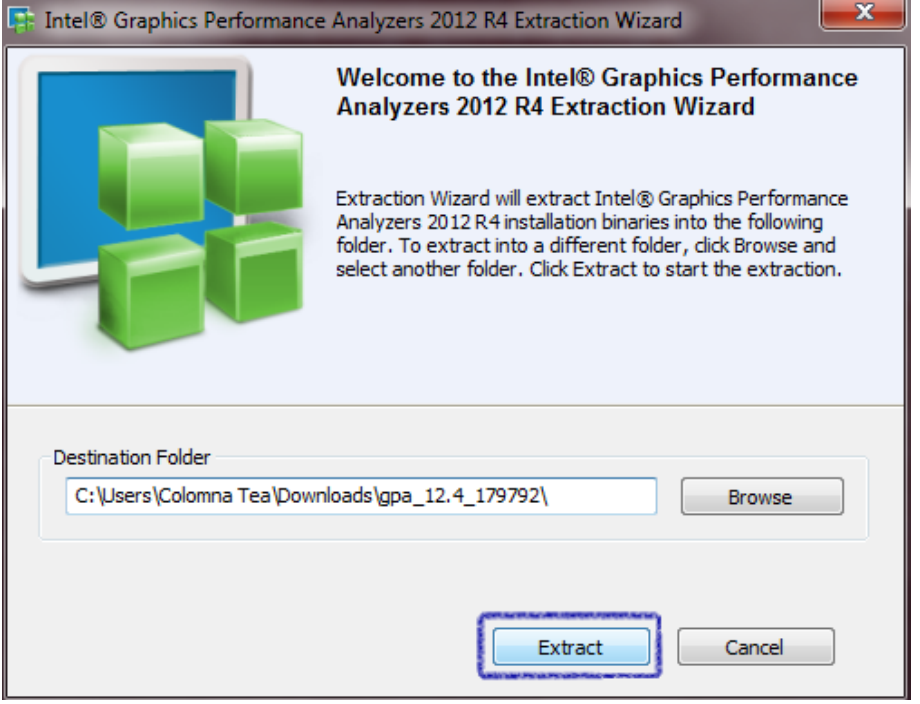

#### 3. Запустите файл setup.exe:

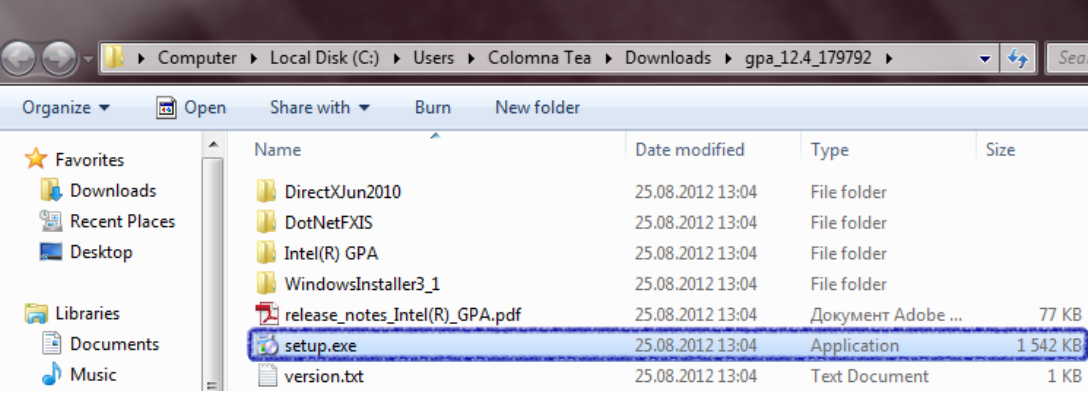

# Intel Graphics Performance Analyzers 15

#### 4. Подтвердите установку:

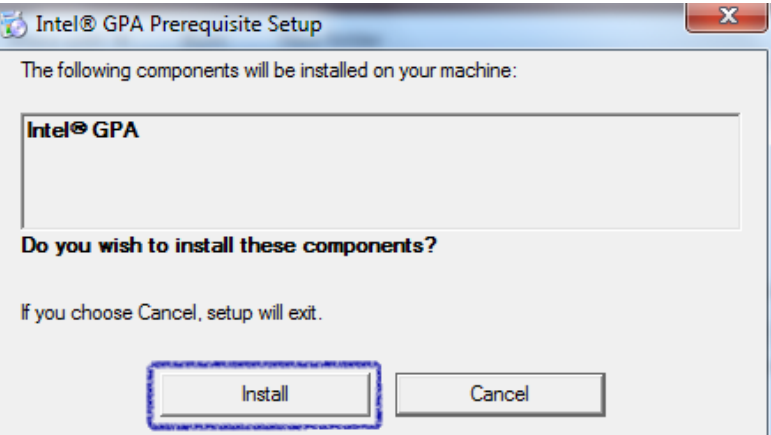

5. В начале установки потребуется принять лицензионное соглашение и указать директорию, куда будет установлен GPA.